# WEB研修会への参加方法 Cisco Webex Eventsによる

独立行政法人 労働者健康安全機構 高知産業保健総合支指 独立行政法人 労働者健康安全機構 高知産業保健総合支援センター

この度は当社セミナーにご参加いただきありがとうございます。 参加登録のため各種項目への入力をお願いしておりますが、いただいた登録情報や お名前は当日の セミナー画面上では「非公開」となっております。 また、登録情報は主催者側からの情報発信以外では使用いたしません。

#### 【注意事項】

**Events**

録画録音やチャットでの誹謗中傷等は固く禁止させていただきます。発見された場合はご退場いただく場合もご ざいます。 ・本セミナーの受講にあたっての推奨環境は「WEBEX」に依存します。受講者の方のお手元のPCなど の設定や通信環境が受 信の状況に大きく影響いたします。接続ができない場合は 「Webex Meetings Suite システム最小要件」

<https://help.webex.com/ja-jp/nki3xrq/Webex-Meetings-Suite-System-Requirements>でご確認をお願い いたします。

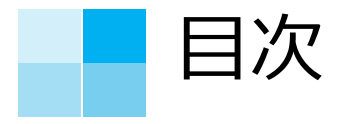

1.セミナー申込期限までにお願いしたこと 1-1 PCで参加される場合 3P~5P 1-2 モバイル端末で参加される場合 6P~7P 2.講演資料 ダウンロード方法 8P 3.セミナー当日の参加方法について 3-1 PCからの参加 9P~12P 3-2 モバイル端末からの参加 13P 4.セミナー画面等の説明及び退出方法 4-1 PCからの参加 14P~15P 4-2 モバイル端末からの参加 16P 注意

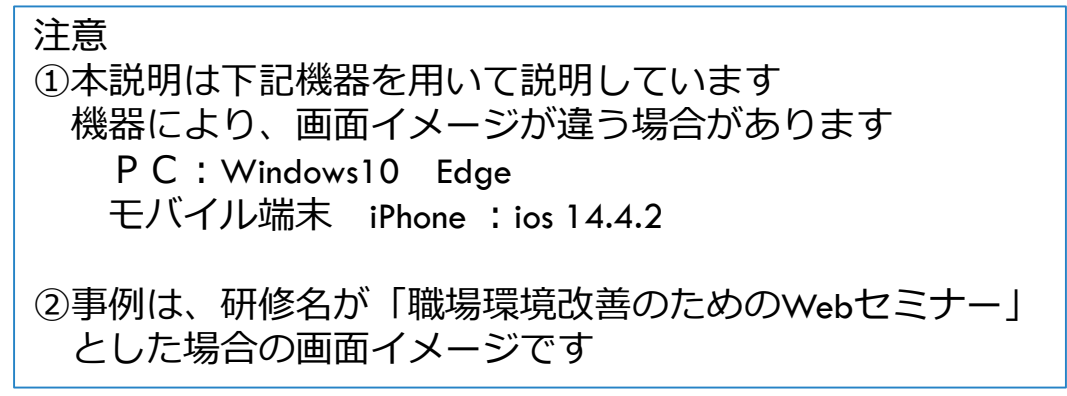

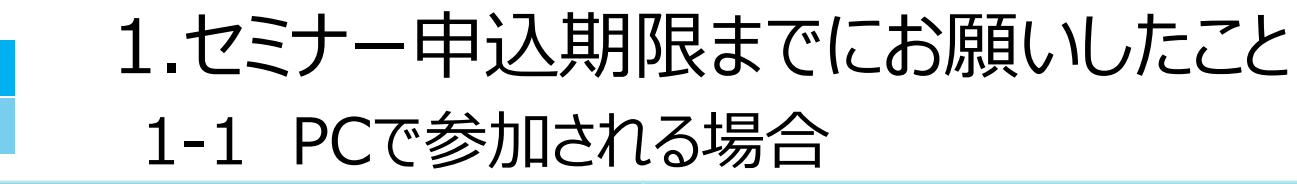

#### (I)現在開いているHPの専用ページの登録申込から 参加希望日の1 ■■■■■をクリックください。

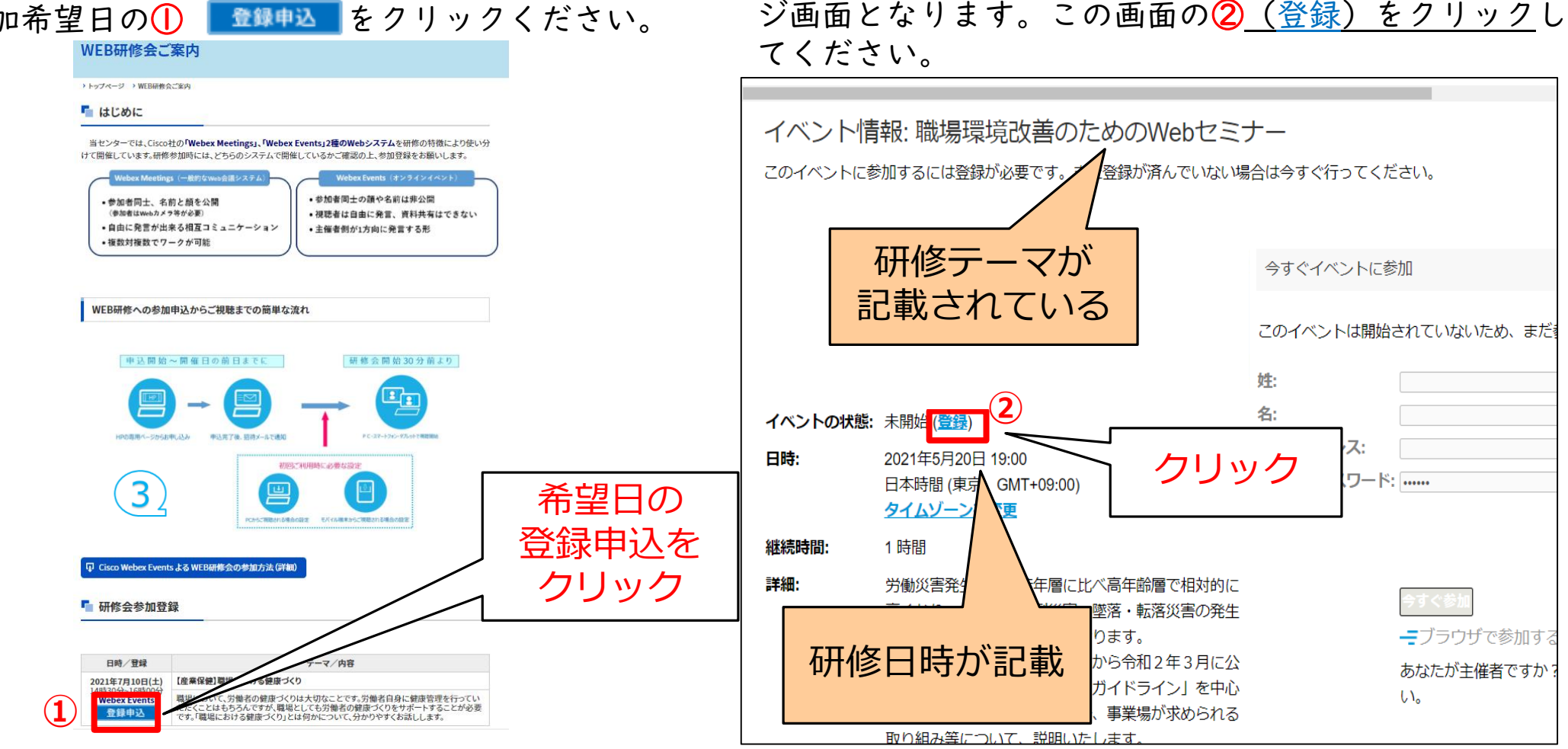

(2)下図のような、Cisco Webex イベント情報ペー

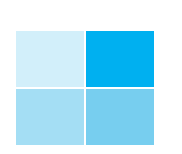

1.セミナー申込期限までにお願いしたこと 1-1 PCで参加される場合

(3)①「姓」、「名」、「メールアドレス」、 「会社」、「市町村」、「都道府県名」を入力し、 ②「送信」ボタンをクリックしてください。 (「会社」以外は必須)

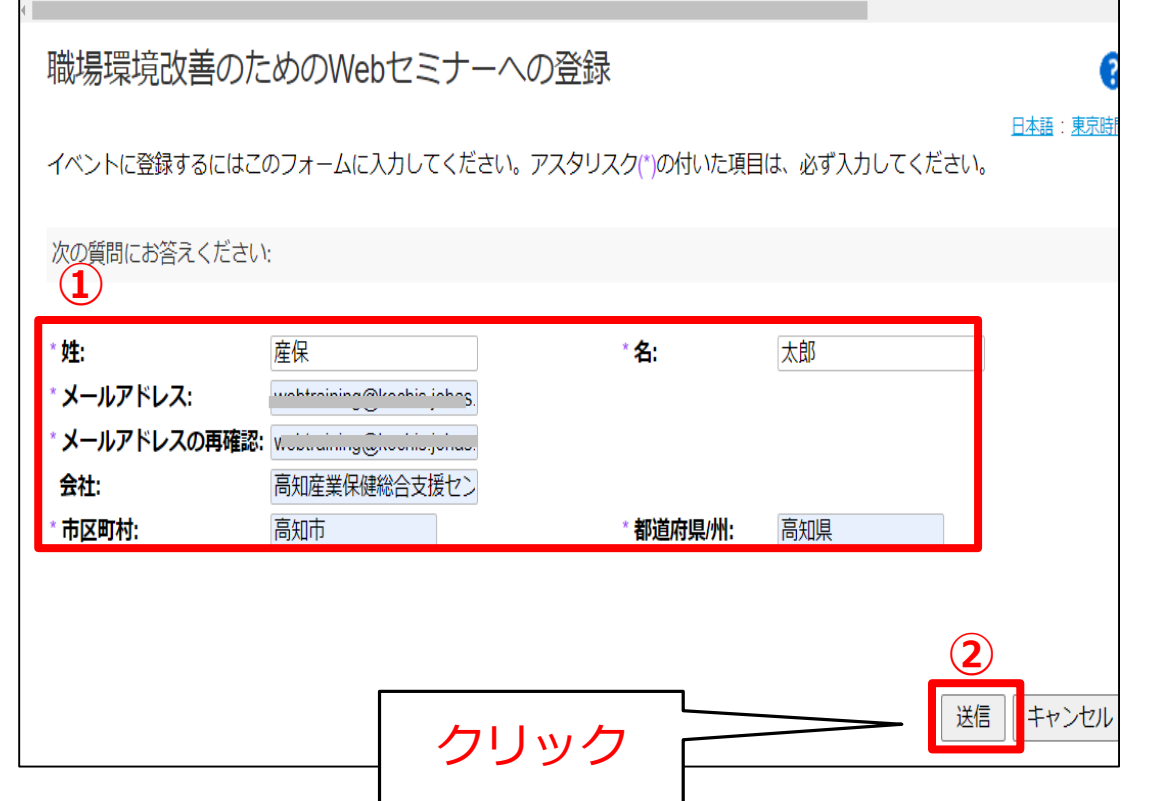

(4)登録が正常に行われたら下記表示となる ③「完了」をクリックする。この時点で、招待メール (登録承認)メールが登録したメールアドレスに送信さ れる。

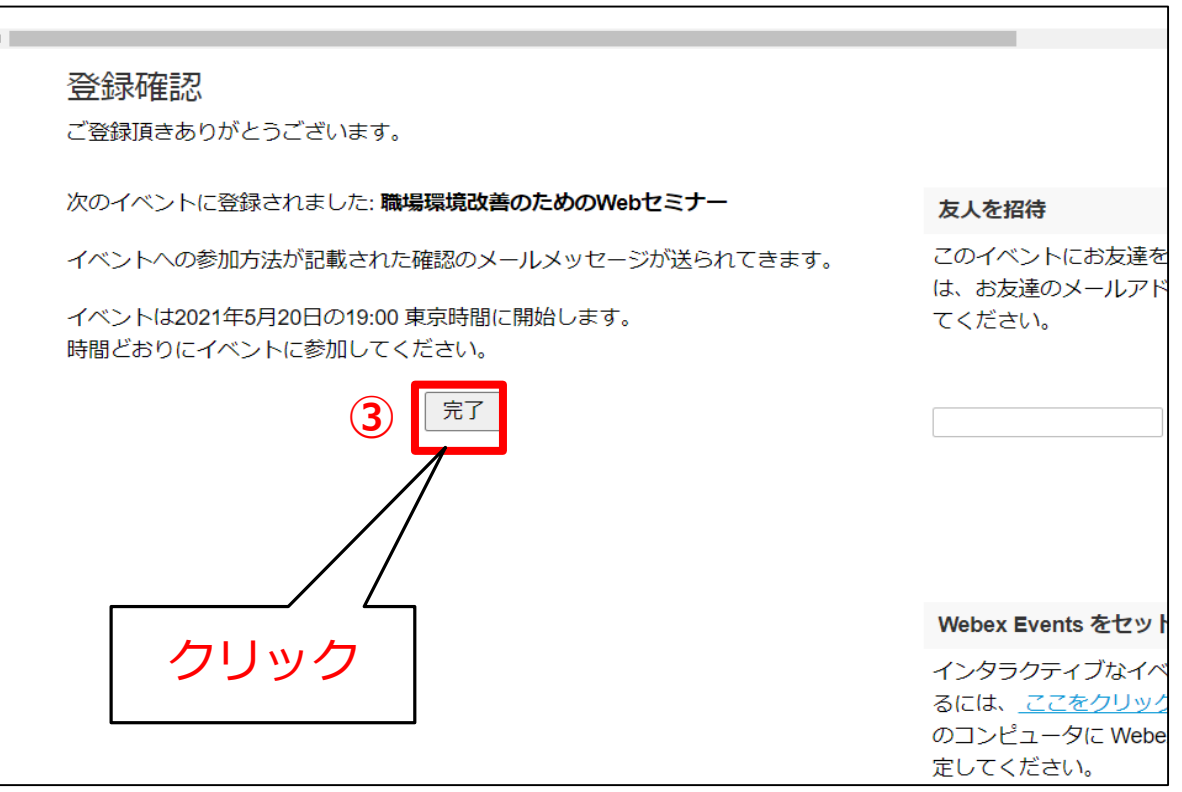

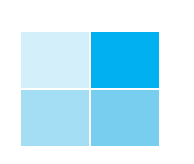

# 1.セミナー申込期限までにお願いしたこと 1-1 PCで参加される場合

(5)ブラウザを①「X」をクリックして閉じる (6)登録が完了すると下記の様な招待(登録承認)メー ルが届く。セミナー参加時には、②「イベントに参加」ボ **①** タンを押して参加する。  $\Box$ ■ | 圖 新しいタブ ■ ■ Webex Events (クラシック)  $\times$  + ← → C | å https://kochijohas.webex.com/mw3300/mywebex/default.do?nomenu=true&sit... Q ta | O |  $t =$  面 尚、③「イベント番号」「イベントパスワード」は、入力 が必要となる場合があるのでメモをしておくこと admin. **CISCO** Webex クリック 高知産業保健総合支援センター <webtraining@kochis.johas.go.jp> イベント情報: 職場環境改善のためのWebセミナー 職場環境改善のためのWebヤミナー 必須出席者 webtraining@kochis.iohas.go.ip このイベントに登録されています。 ← 会議の開催者は、出席依頼メッセージに返信する必要はありません。 添付ファイル(T) 職場環境改善のためのWebヤミナー.ics 今すぐイベントに参加 3 KB 日時 2021/05/20 (木) 19:00-20:00 場所 https://kochijohas.webex.com/kochijohas/onstage/g.php?MTID=e933f25da4d1a1e9c このイベントは開始されていないため、まだ参加できません 姓: 産保 名: 大郎 イベントの状態: 未開始 メールアドレス: 次の Webex イベントへの登録が承認されました。 日時: 2021年3月2日 信息 イベントパスワード: …… 日本時間 (東京、GMT+09:00) 主催者: 高知産業保健総合支援センター (webtraining@kochis.iohas.go.ip) タイムゾーンを変更 イベント番号 (アクセスコード): 184 445 6472 1時間 継続時間: 登録 ID: このイベントに登録 ID は必要ありません **③** 詳細: 労働災害発生率は、若年層に比べ高年齢層で相対的に イベントバスワード: Gb52QamJM8G 高くなり、中でも、転倒災害、墜落・転落災害の発生 率が若年層に比べ高くなっております。 ーブラウザで参加する NEW! 2021年 ●月 ● 日 1 1 日本時間 (東京、GMT+09:00) 本セミナーでは、厚生労働省から令和2年3月に公 あなたが主催者ですか?イベントを開 表された「エイジフレンドリーガイドライン」を中心  $U_{\alpha}$ **②** に、労働災害防止のために、今、事業場が求められる イベントに参加 取り組み等について、説明いたします。 5

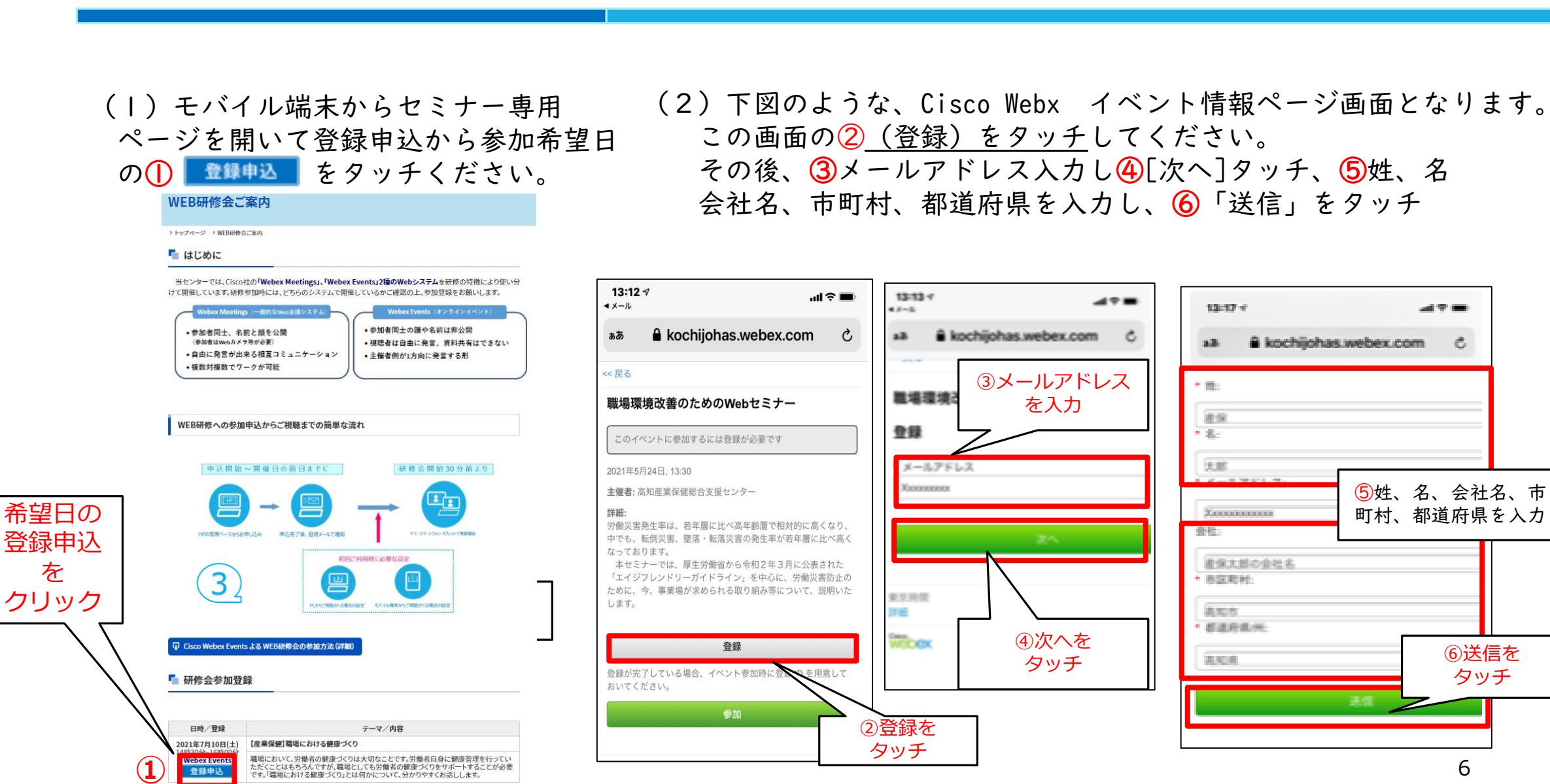

1.セミナー申込期限までにお願いしたこと

1-2 モバイル端末で参加される場合

登録申込

です。「職場における健康づくり」とは何かについて、分かりやすくお話しします。

#### 6

1.セミナー申込期限までにお願いしたこと 1-2 モバイル端末で参加される場合

(3)イベントの登録完了画面から ① 「イベント情報を見る」をタップ

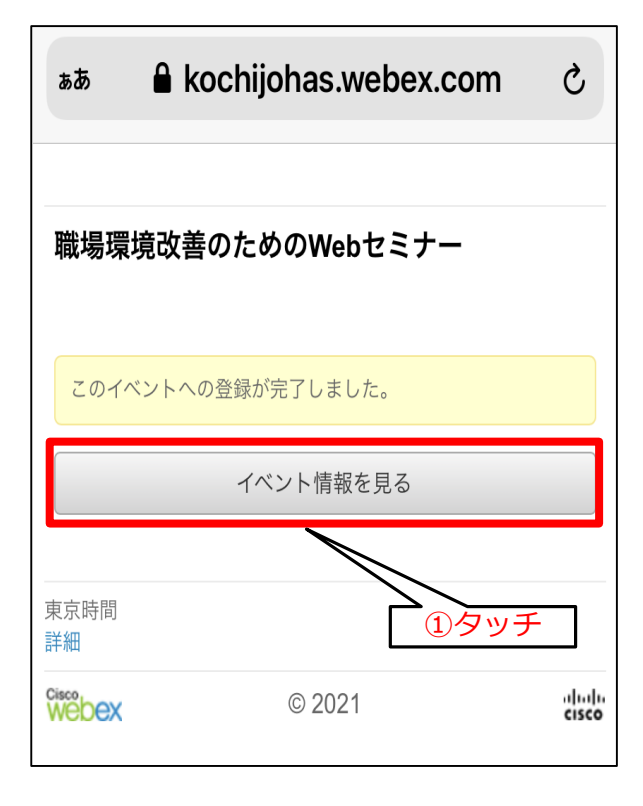

2 Download Webex Meetings ) を タップし、アプリをダウン ロードする(初回設定のみ)

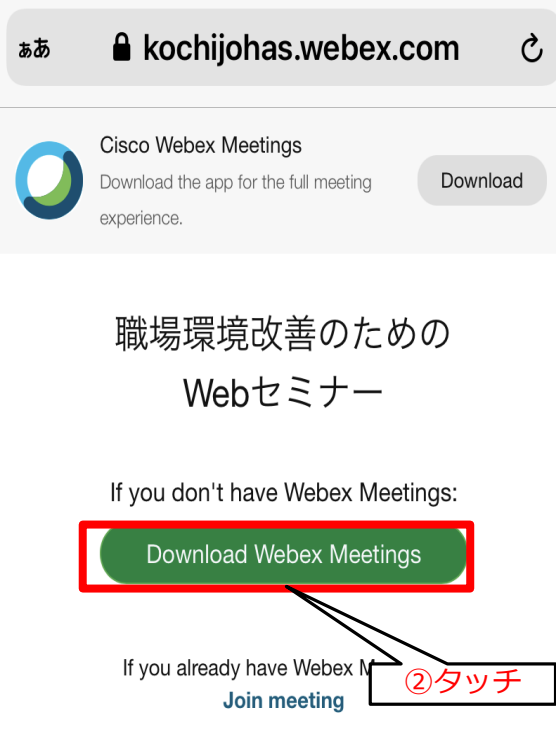

(4)イベント情報画面から、 (5)事前準備はこちらで完了です。 **研修参加時に**、招待(登録了承) メールから下記画面を開き 3 参加 をクリックし研修に参加

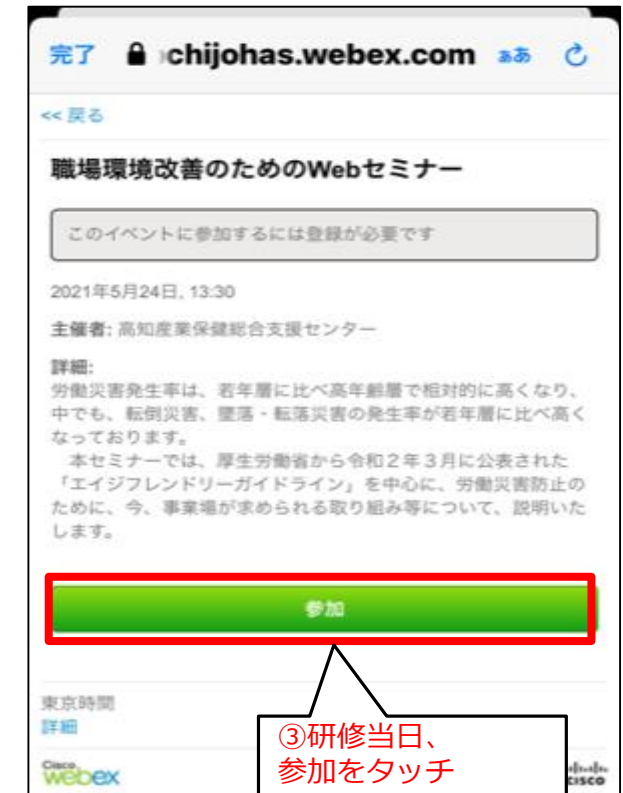

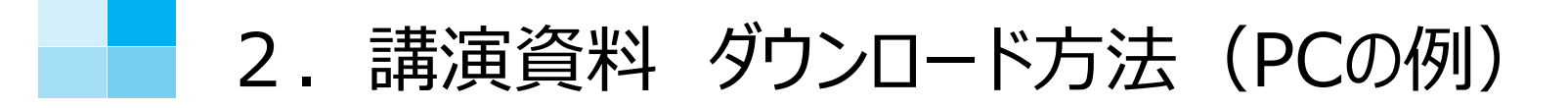

(1)Webex イベント登録承認のメールから 「イベントに参加」をクリックする

(2)下記画面のイベント資料に記載されている文書をクリック すると資料がダウンロードされる

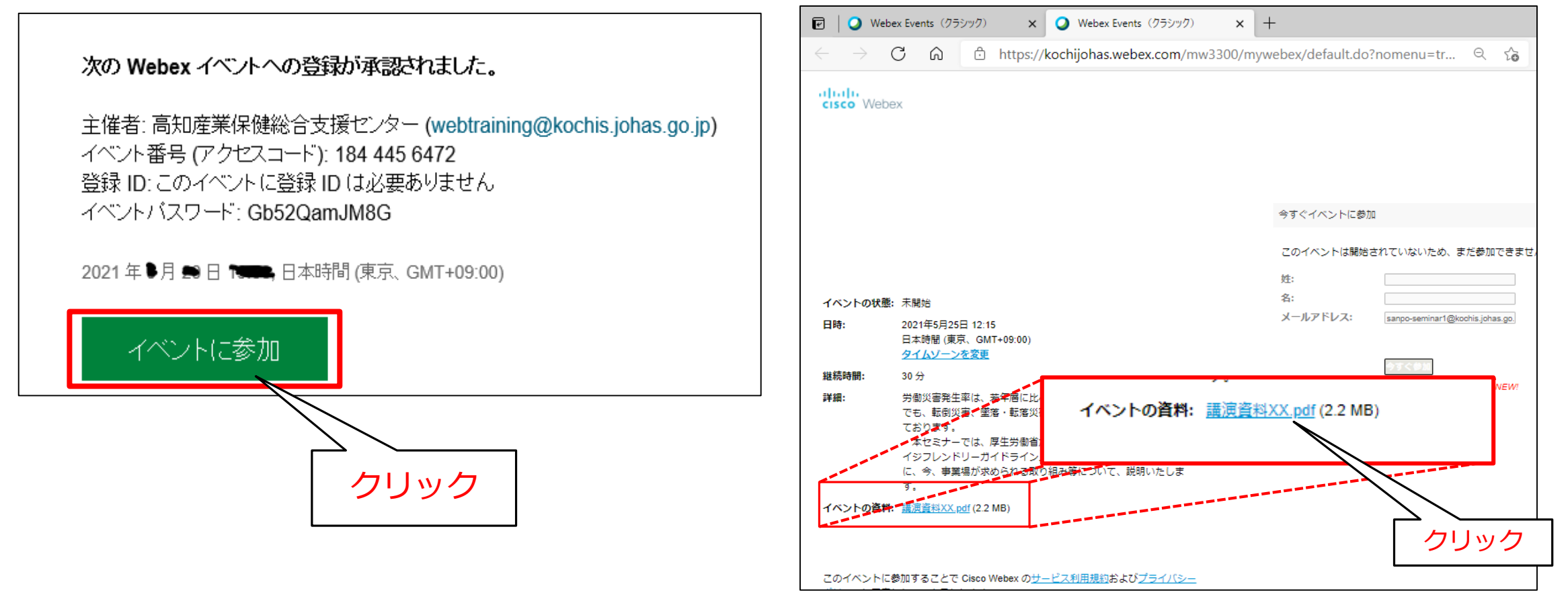

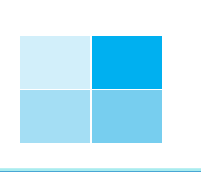

3-1 PCより参加

- (1)Webex イベント登録承認のメールから ①「イベントに参加」をクリックする 尚、「イベント番号」「イベントパスワード」 は、入力が必要となる場合があるのでメモし ておくこと
- (2)②「イベント状態:開始済み」となっていたら ③[姓]、[名]を入力し ④「今すく参加」をクリックする 尚、「イベントの状態:未開始」となっていたら開始時刻 まで待つ。 画面の表示は、⑤ G 更新ボタンを押さないと更新されない ので注意

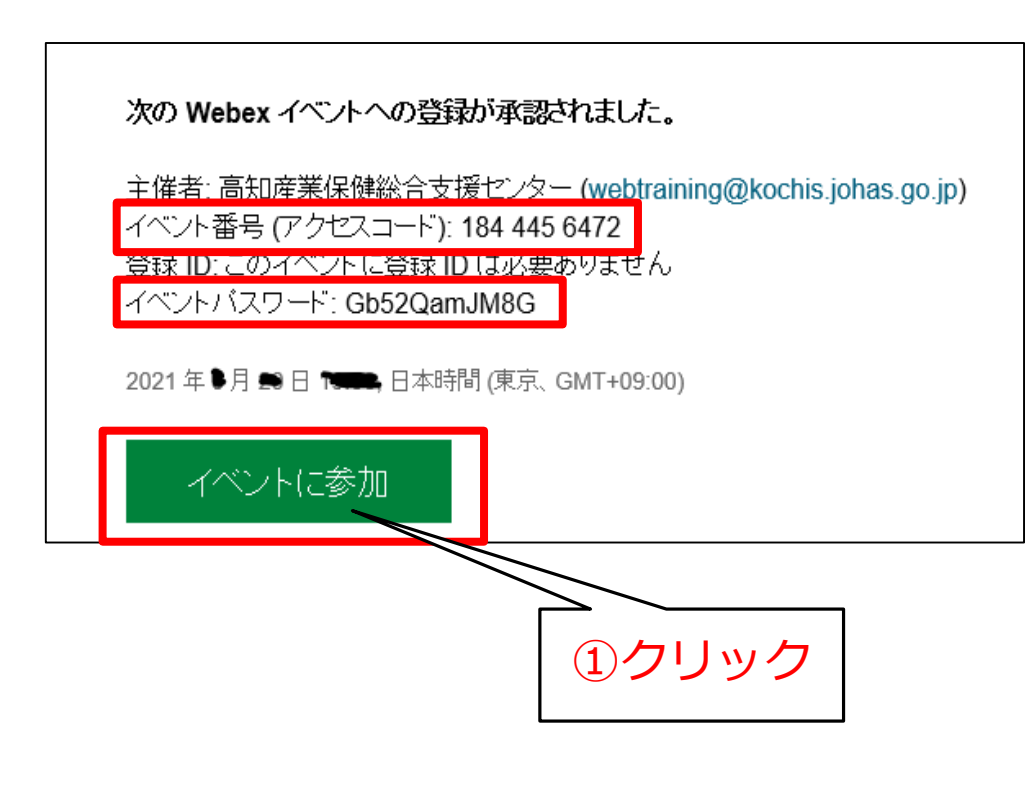

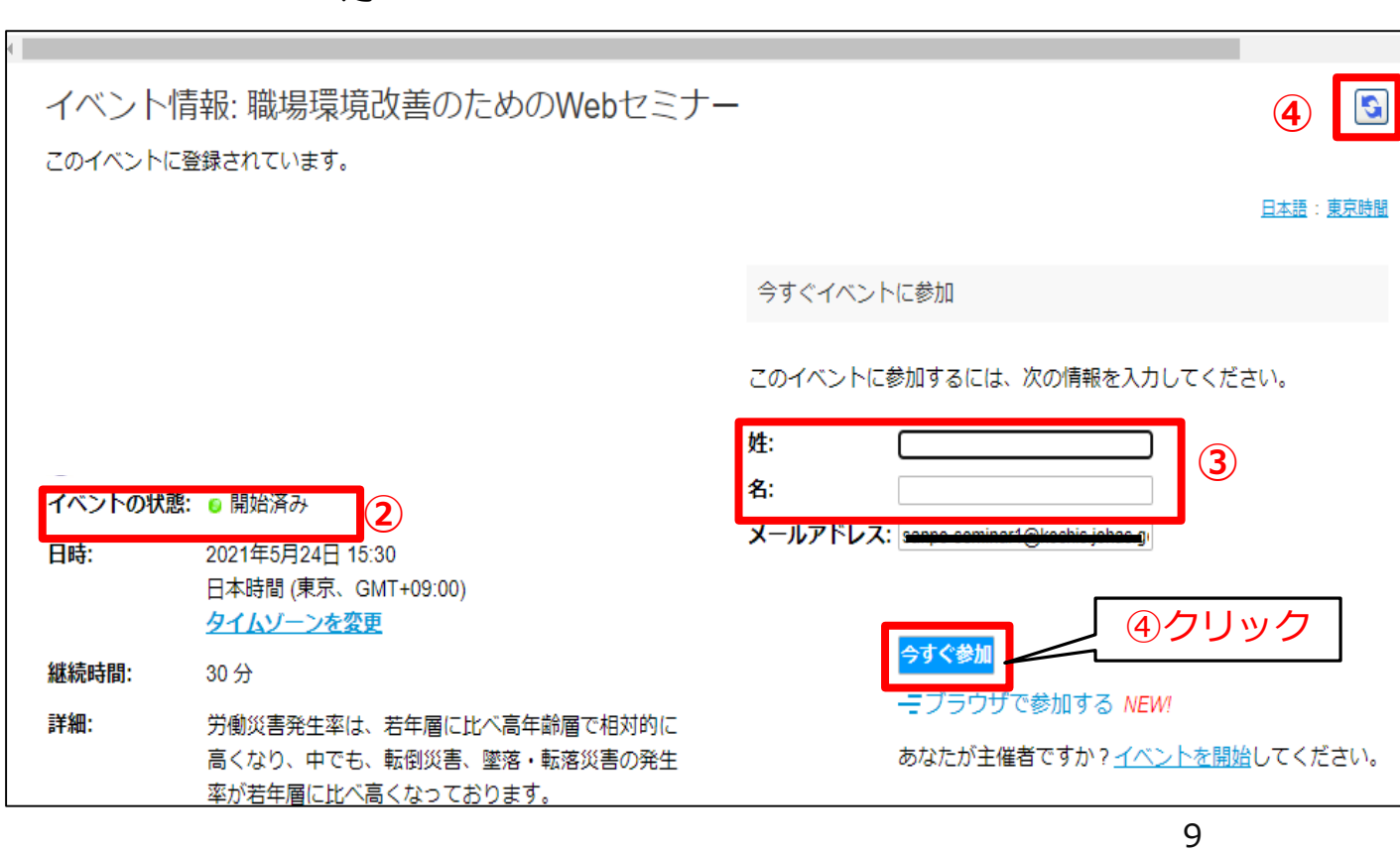

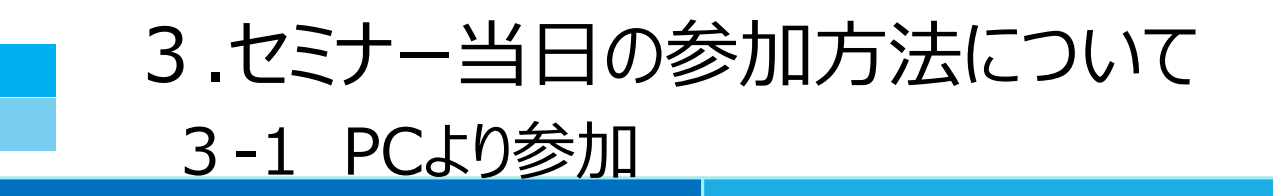

### (3)下記画面が出たら、① EdgeにWebex を追加する をクリック。

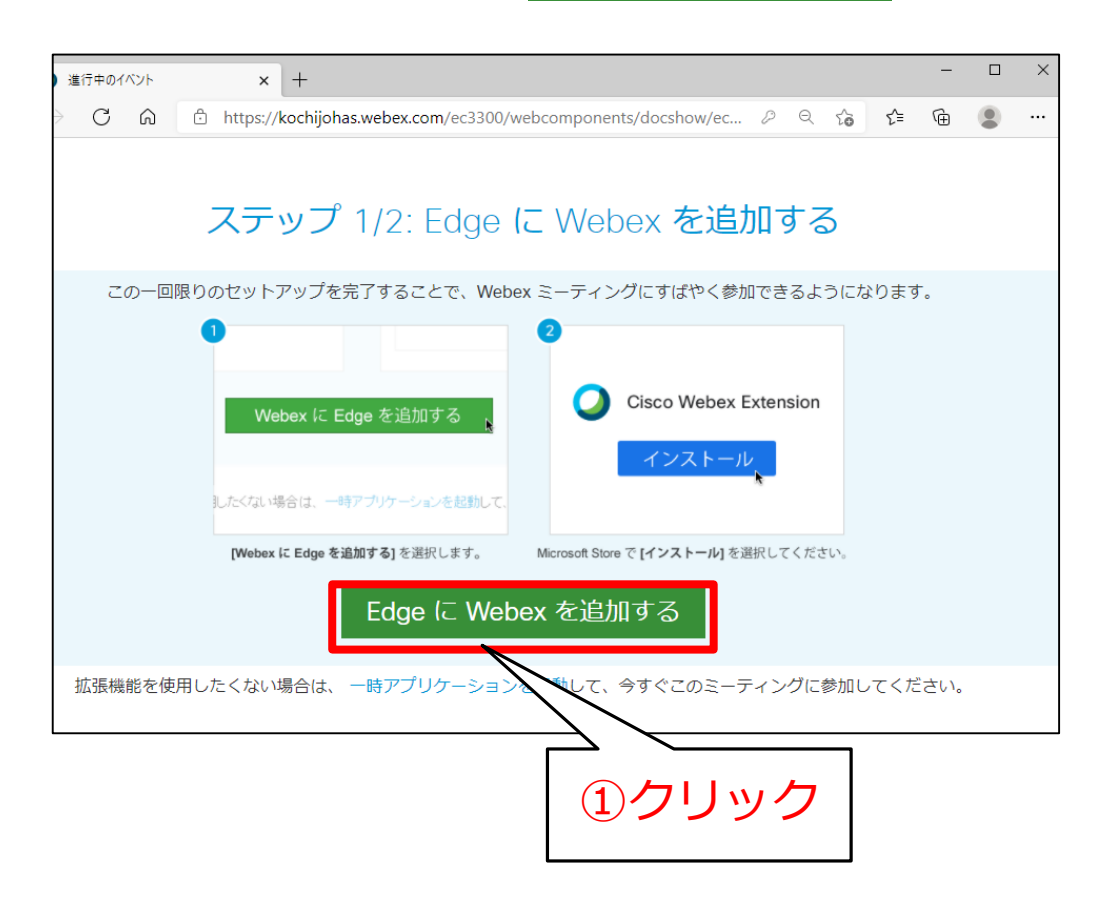

#### (4)② インストール をクリック。インストール完了後 ③の画面内の④×をクリックして画面を消す

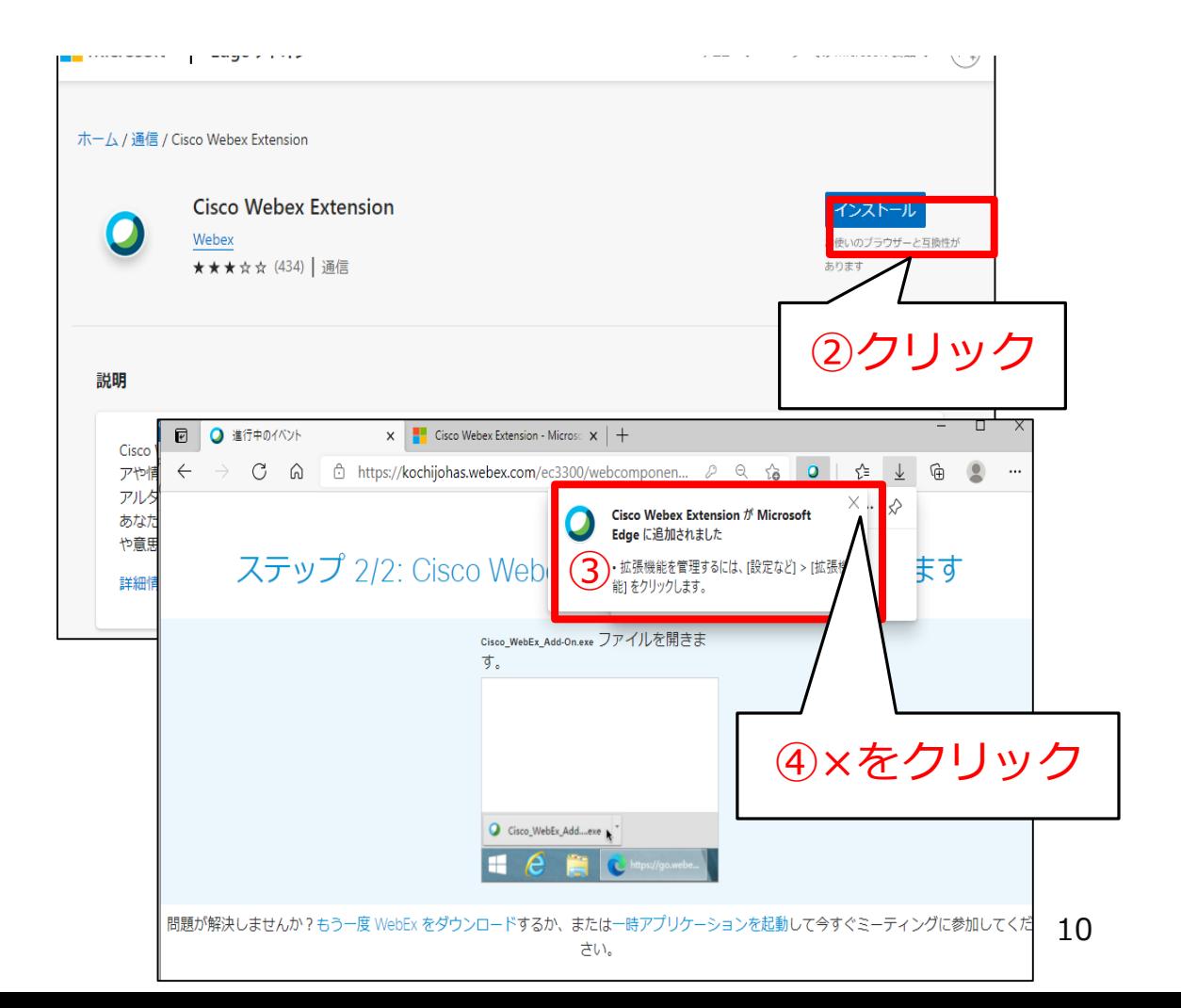

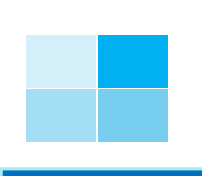

3-1 PCより参加

(3)下記画面が出たら、①[Cisco Webex\_Add-On.exe]が ダウンロードされる。②「ファイルを開く」をクリック。

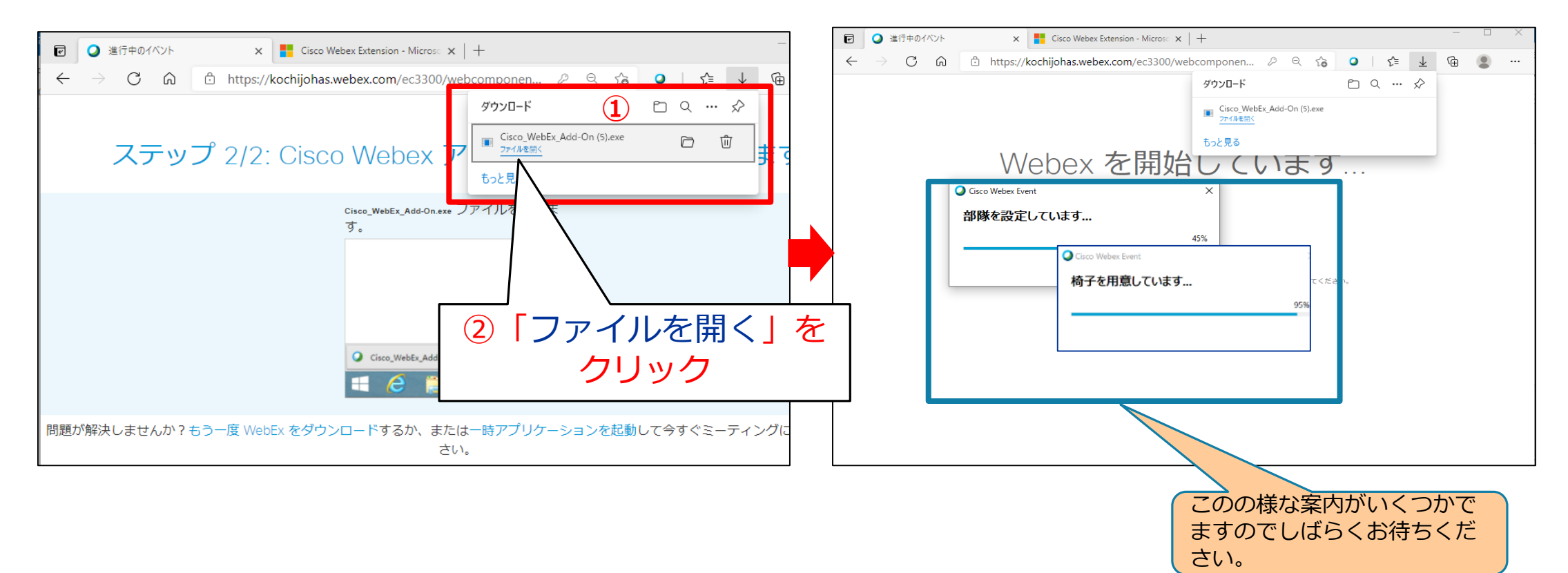

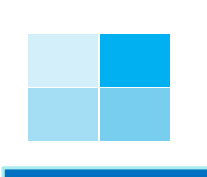

-1 PCより参加

(4)①のような画面からしばらく待っていると②左図の様な画面がでると参加完了です。

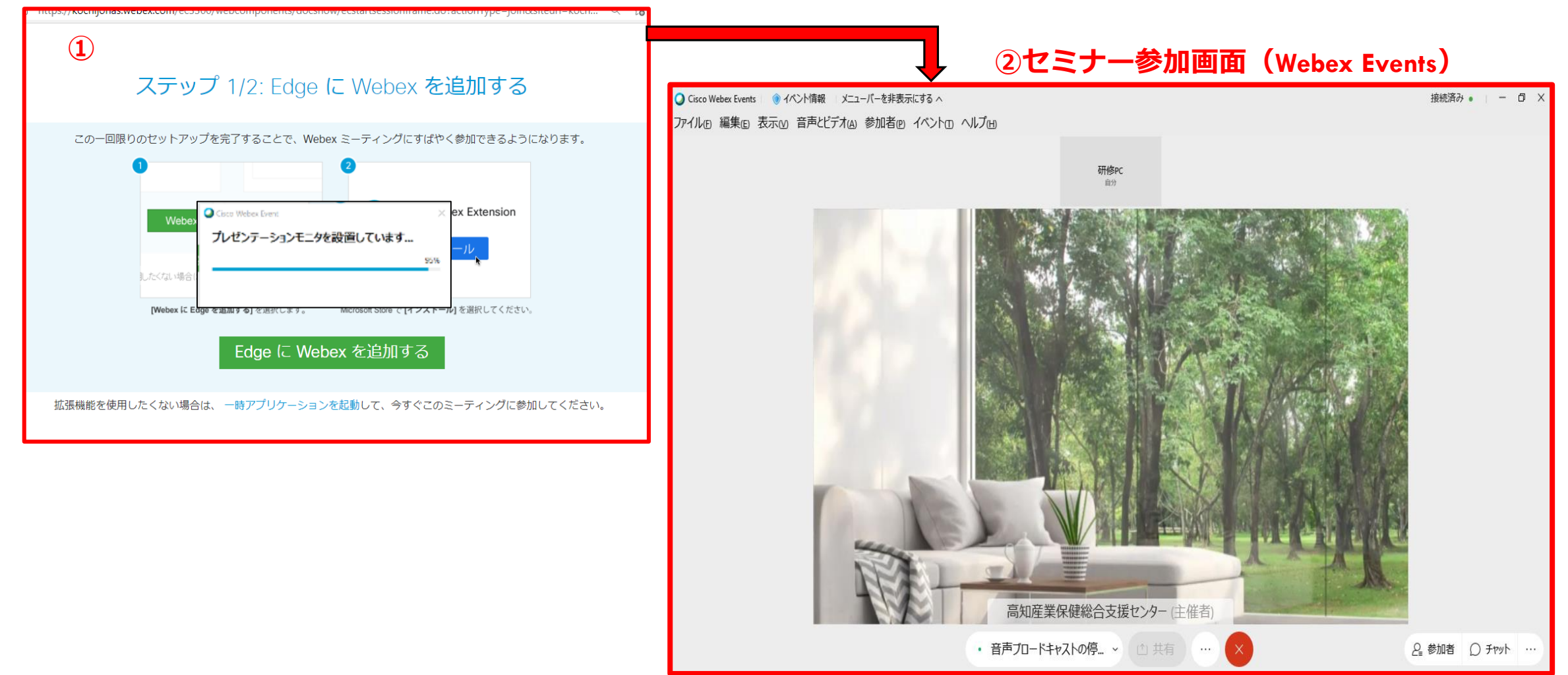

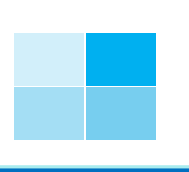

# 3-2 モバイル端末より参加

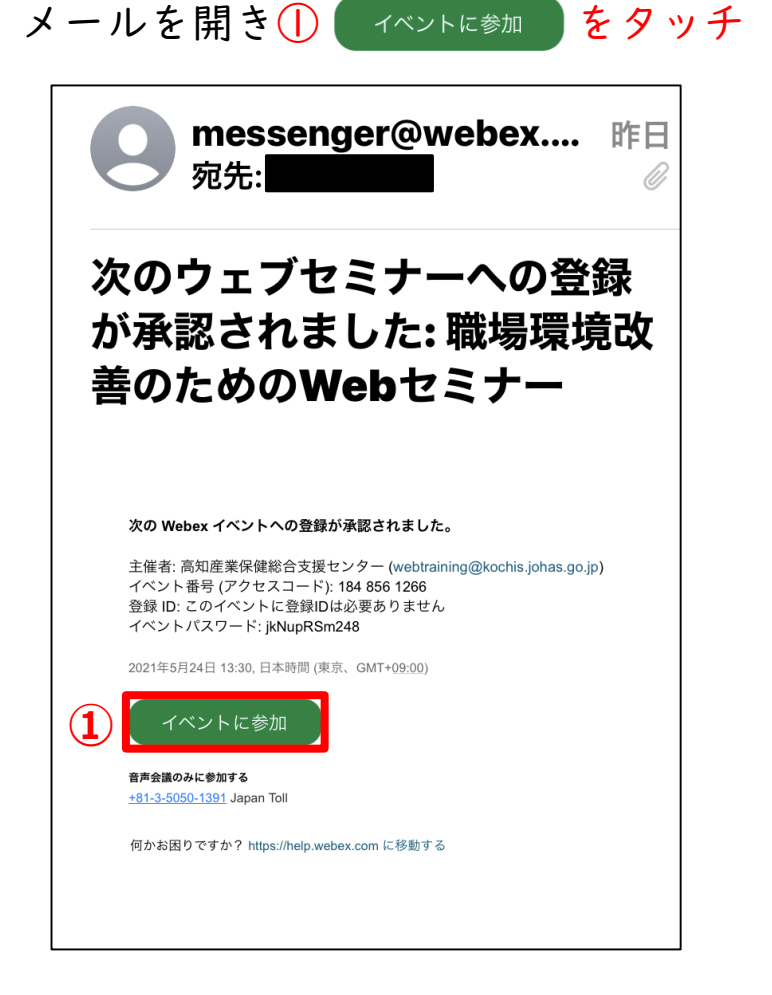

(1)登録後に送られてきた招待(登録承認)

(2)アプリが起動し、セミナー参加画面となる。② 参加 をタッチ ③の画面が表示されれば、正常に参加できている。

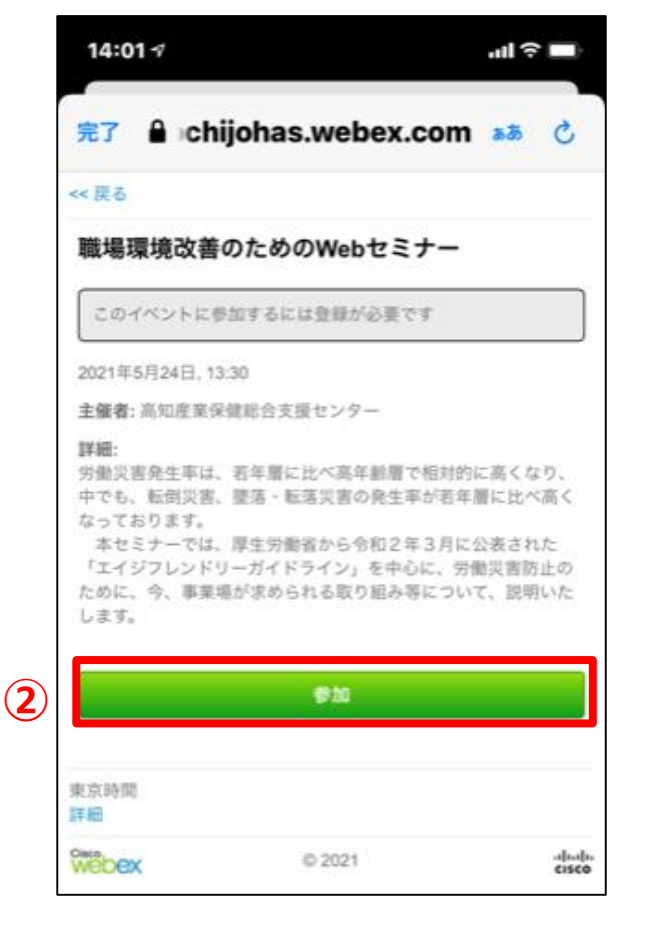

## **③セミナー参加画面(Webex Events)**

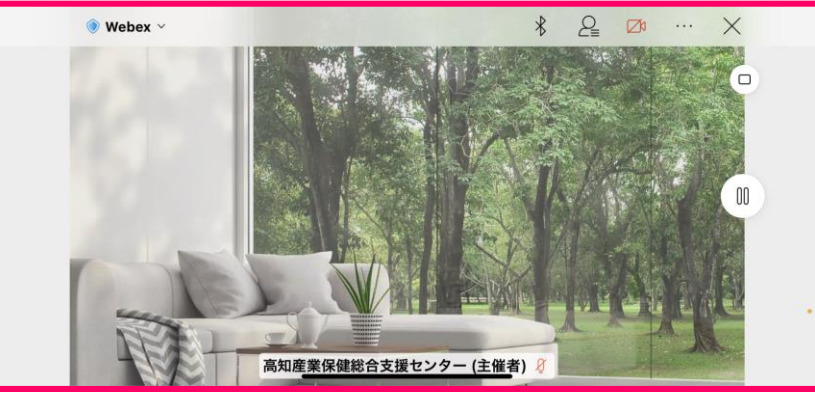

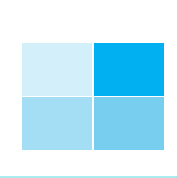

# 4.セミナー画面等の説明及び退出方法

接続表み - - D X

4-1 PCより参加

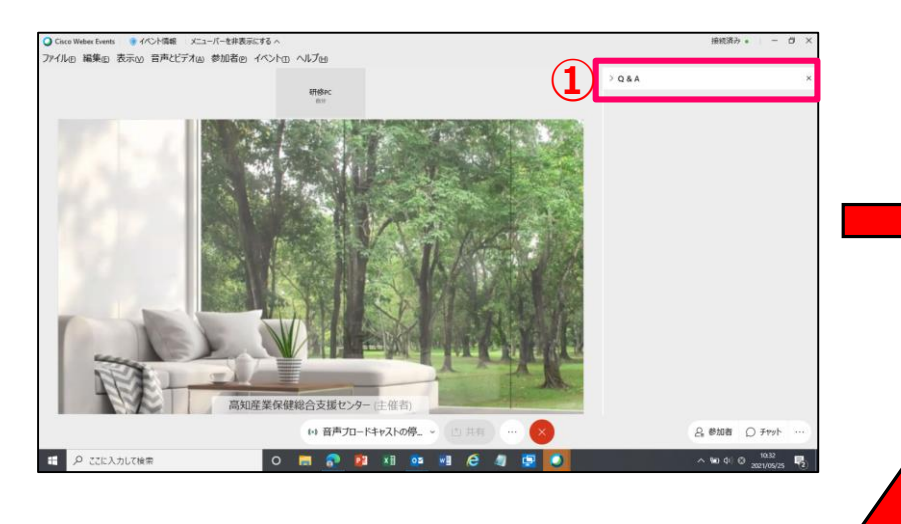

(1)Q&A欄を①「×」で消す (2)② □レイアウト ボタンクリックし③「フルスクリーン表示」を選択

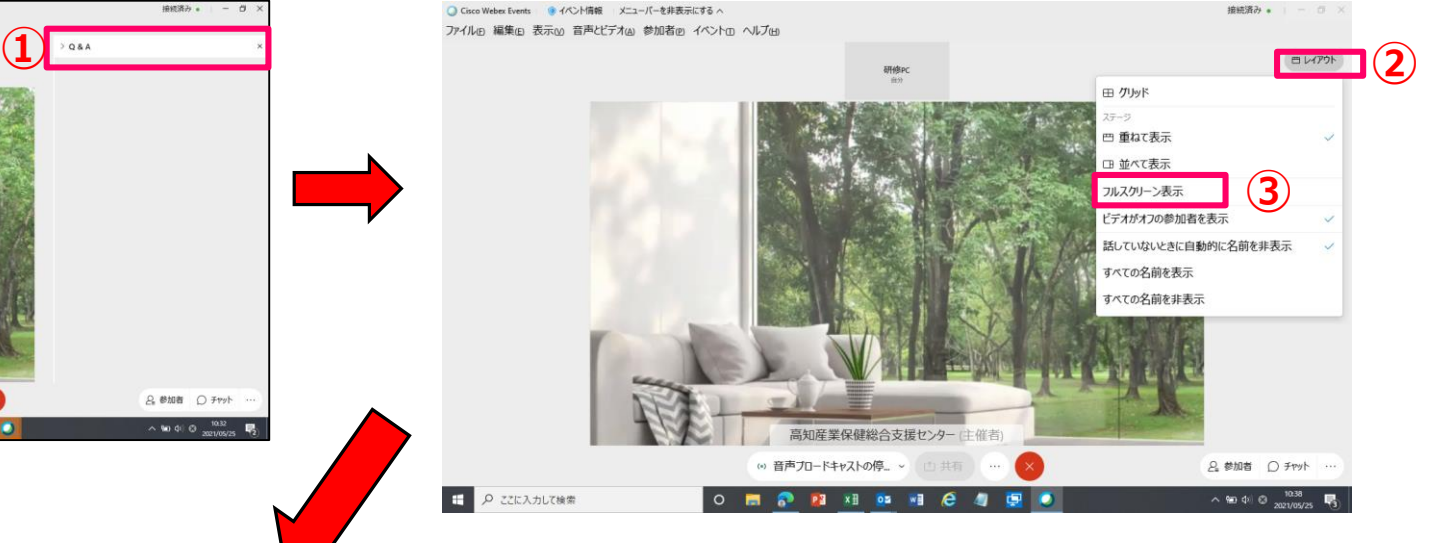

O Cisco Webex Events ●イベント情報 メニューバーを非表示にする ファイル® 編集® 表示い 音声とビデオ® 参加者® イベントの ヘルプ回

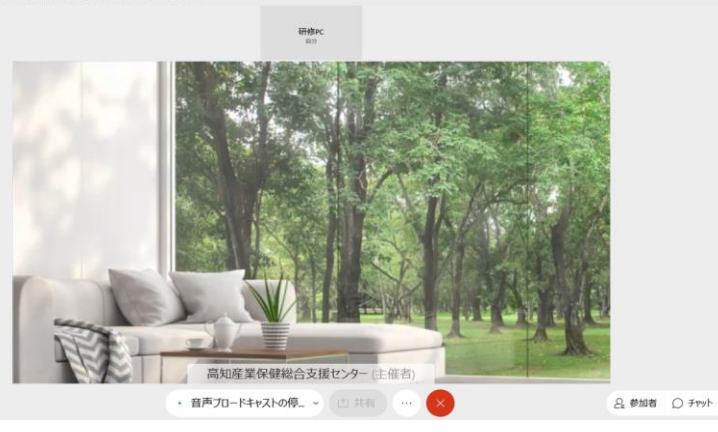

(3)セミナーを退出する場合4 ◇ をクリック後 ⑤「イベントから退出」をクリック。その後、アンケート画面が表示

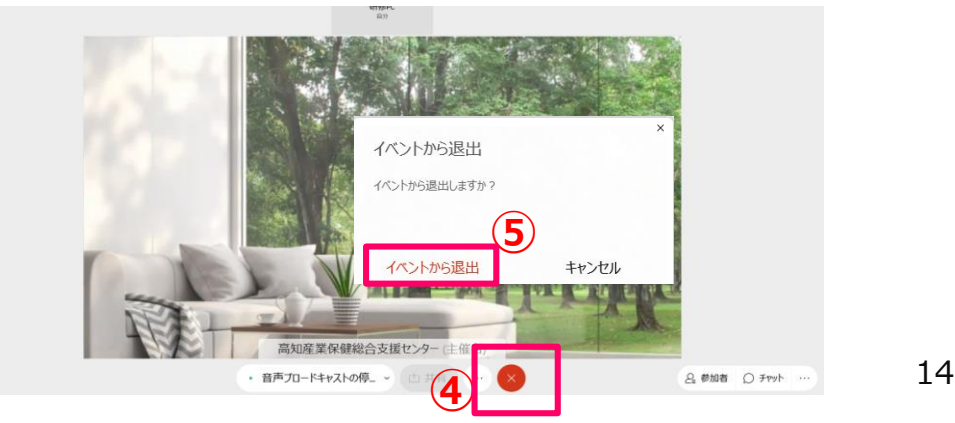

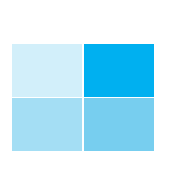

# 4.セミナー画面等の説明及び退出方法

4-1 PCより参加

(4)下記の様に、アンケートの画面がでな場合がある その場合は、イベント名が書かれた①別のページを クックする

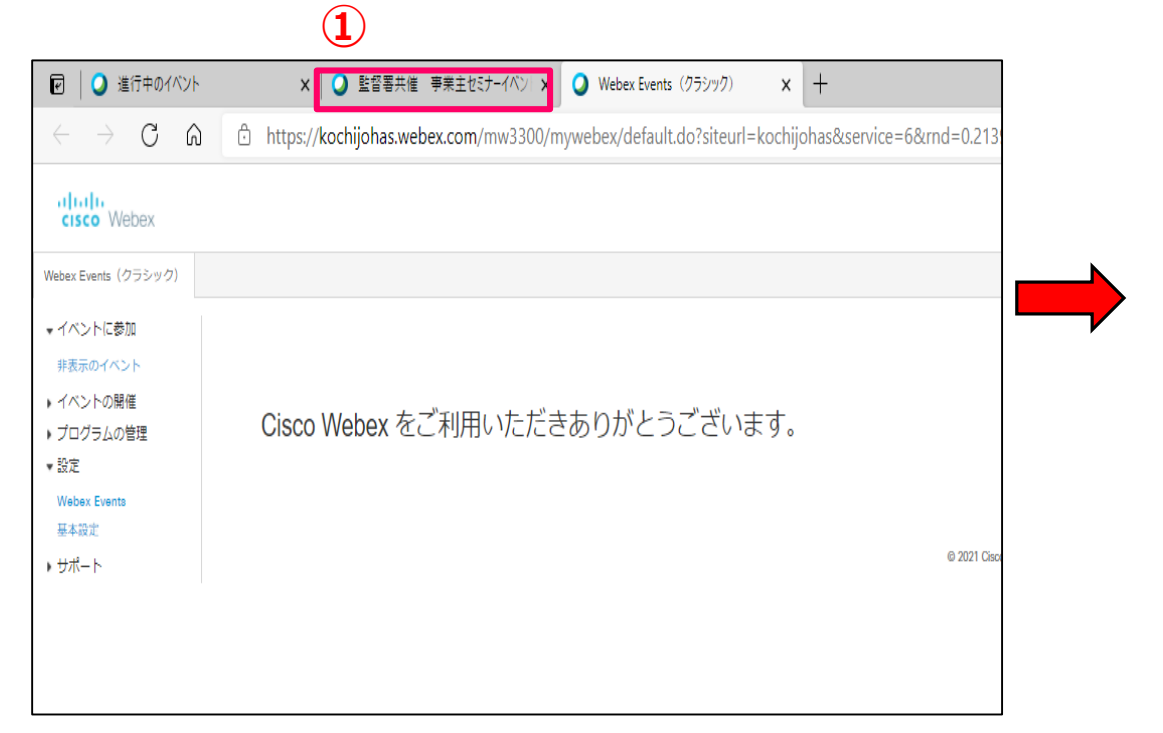

### (5)下記の様なアンケート画面が出たら アンケート項目に答え、②「送信」ボタンをクリック する

+ https://kochijohas.webex.com/ec3300/eventcenter/survey/answersurvey.do?actionType=load&formType=0&formId=

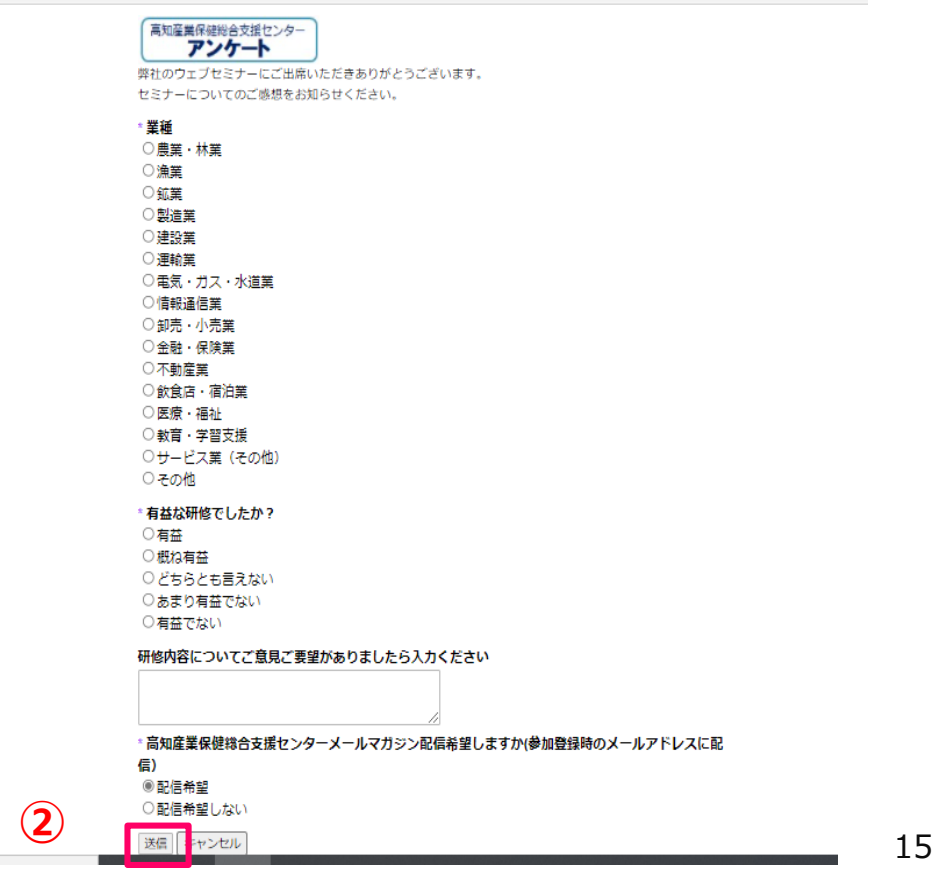

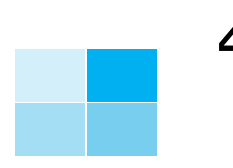

# .セミナー画面等の説明及び退出方法 -2 モバイル端末より参加

画面上部をタップすると①の表示が出る

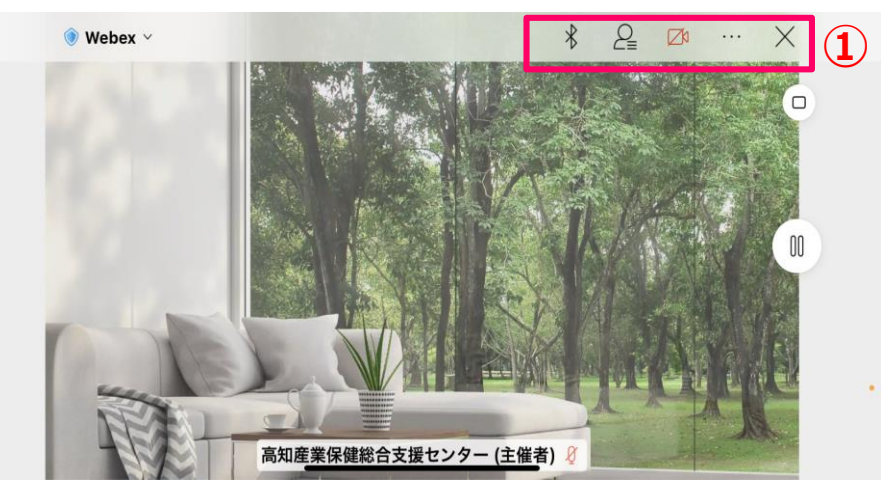

### (1)スマートフォンを横に倒し聴講する。 (2)② □ ボタンを押し③「フォーカス」を選択

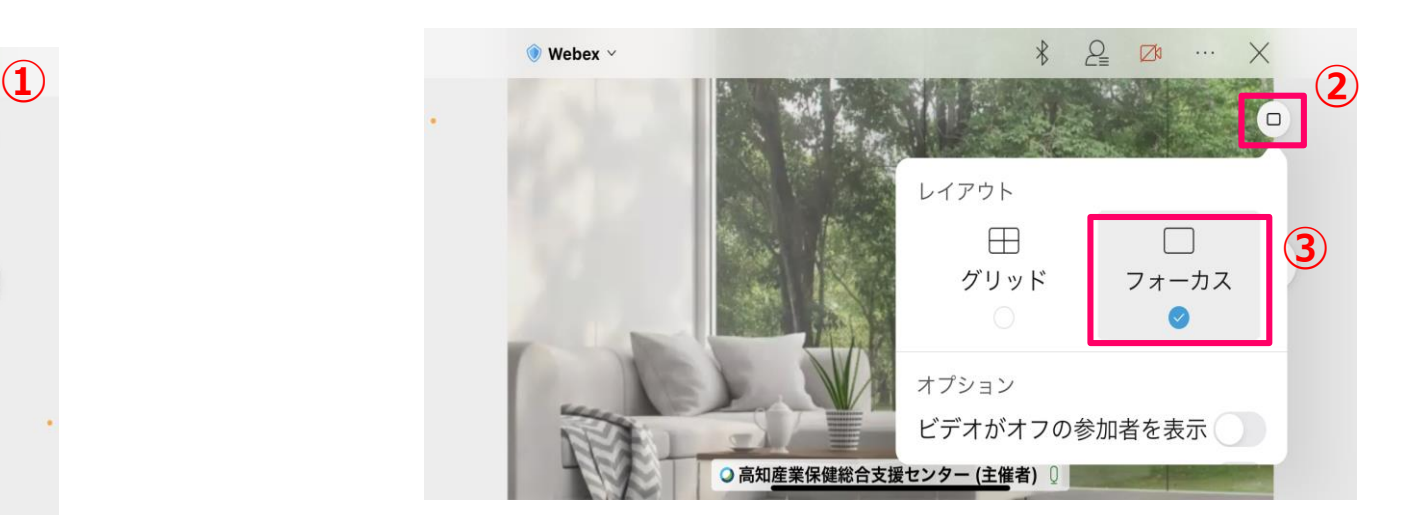

(3)セミナーを退出する場合④×をタップ後 ⑤「イベントから退出」をタップ

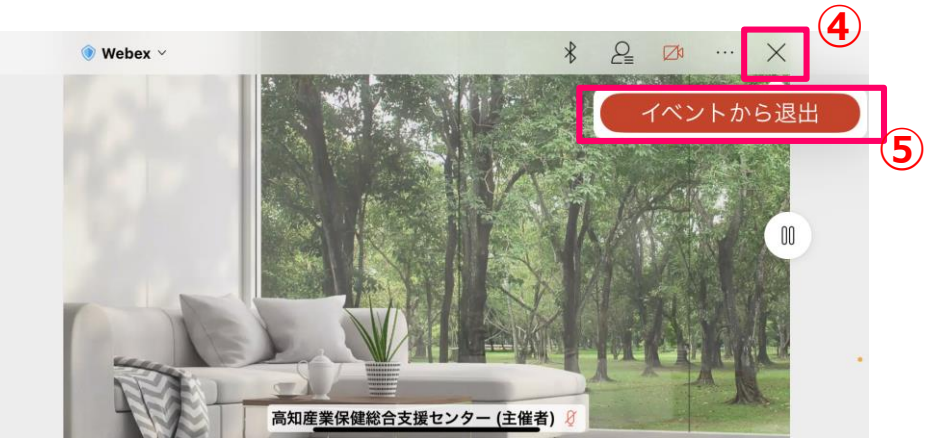

### (4)アンケート画面に回答を行い⑥「送信」ボタンをタップ

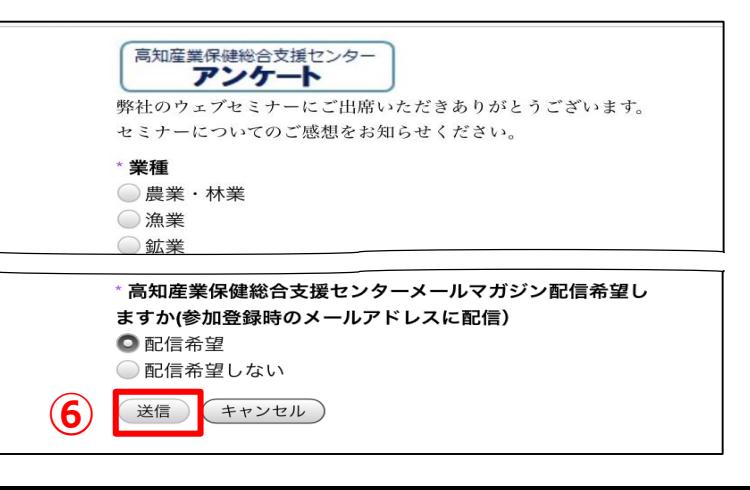